## Mozilla Thunderbird 設定方法

萩テレビ株式会社

このマニュアルは、お使いのパソコンにインストールされているMozilla Thunderbirdで haginet.ne.jp ドメインのメールの送受信をするための設定になります。

| アカウントの種類      | <b>POP</b>         |
|---------------|--------------------|
| メールアドレス       | ご自身のメールアドレス        |
| 受信メールサーバー     | mail.haginet.ne.jp |
| 送信メールサーバー     | mail.haginet.ne.jp |
| 送信サーバー (SMTP) | 587                |
| アカウント名        | ご自身のメールアドレス        |
| パスワード         | メールパスワード           |

■アカウント設定情報

1. Thunderbird を開き、右上に表示されている = をクリックし、 開いたメニューの中にある「アカウント設定」をクリックします。

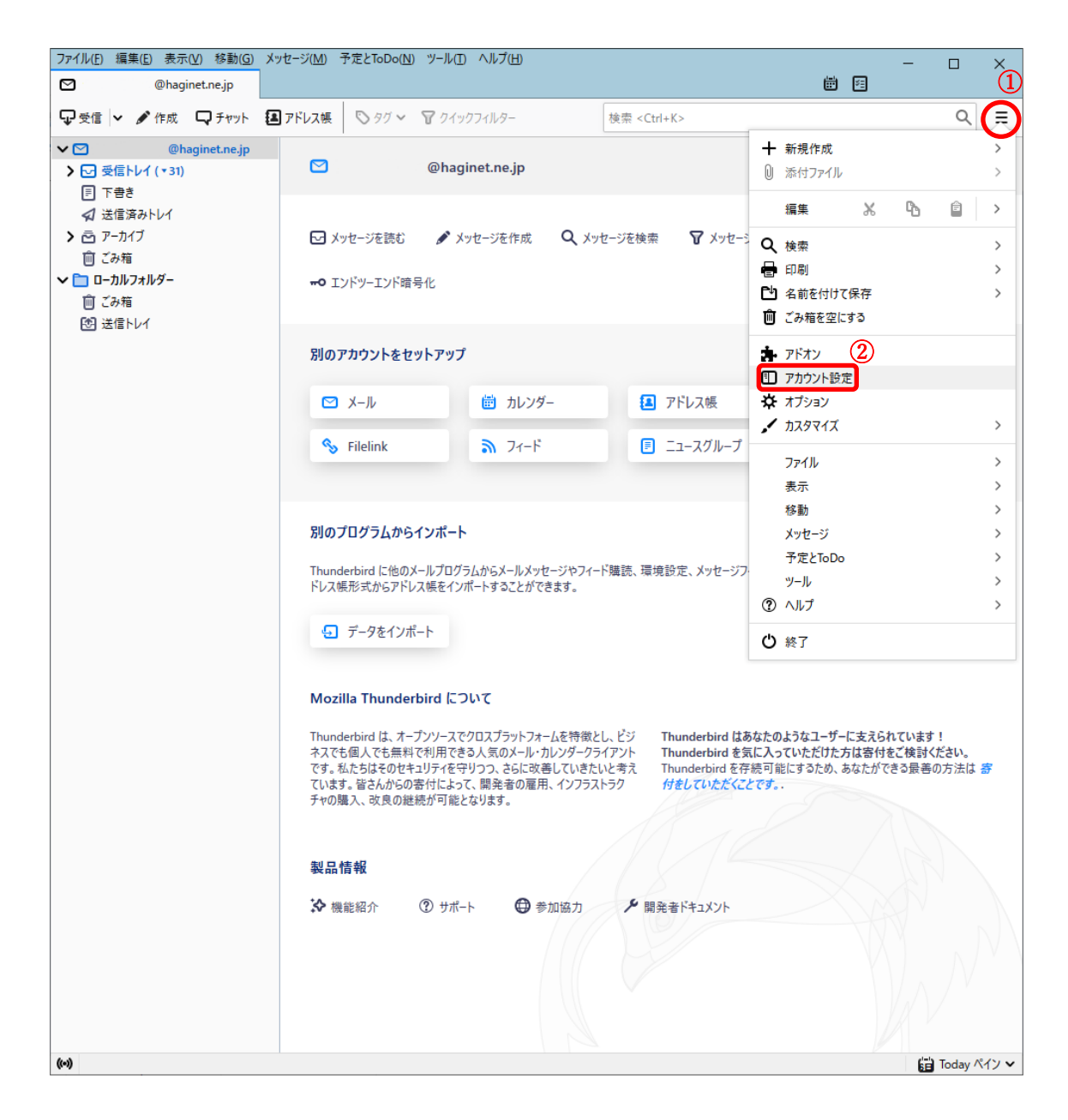

2.受信サーバの設定を変更します。

①「サーバー設定」をクリックし、下図のように表示されていることを確認 ②サーバー名を「pop.haginet.ne.jp」から「mail.haginet.ne.jp」へ変更 ③ユーザー名を「u000xxxx」から「ご自身のメールアドレス」へ変更 ④接続の保護を「なし」から「STARTTLS」もしくは「SSL/TLS」へ変更 ⑤認証方式を「平文のパスワード認証」から「暗号化されたパスワード認証」へ変更 ⑥ポートを④で「STARTTLS」にされた方は「110」、「SSL/TLS」にされた方は「995」 へ変更

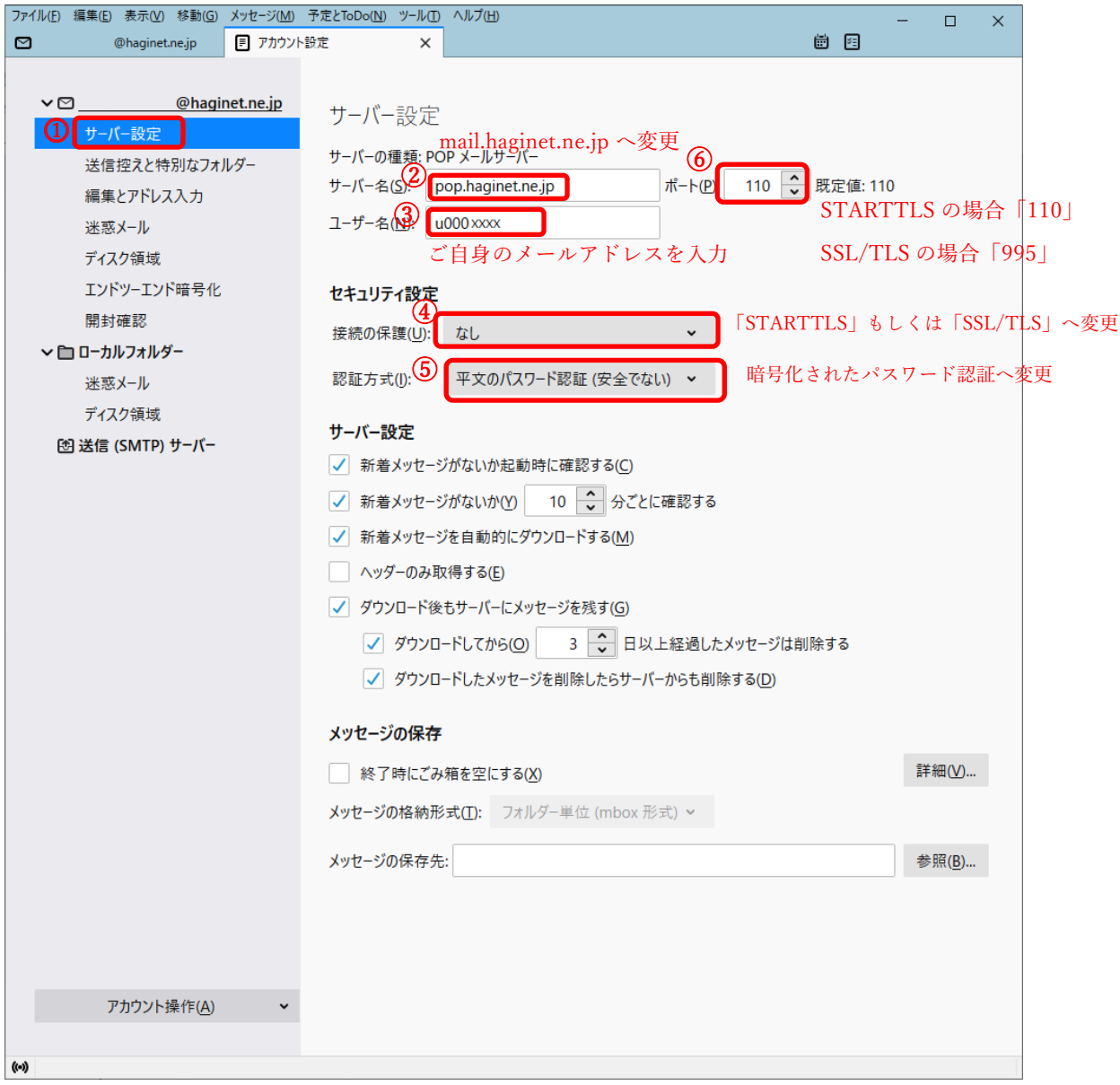

3.送信サーバーの設定画面を開きます。

①「送信(SMTP)サーバー」をクリックし、下図のように表示されていることを確認 ②枠内の項目をクリック

(下図では「auth.haginet.ne.jp」となっていますが、「smtp.haginet.ne.jp」になっている方 もいます。)

③「編集」をクリック

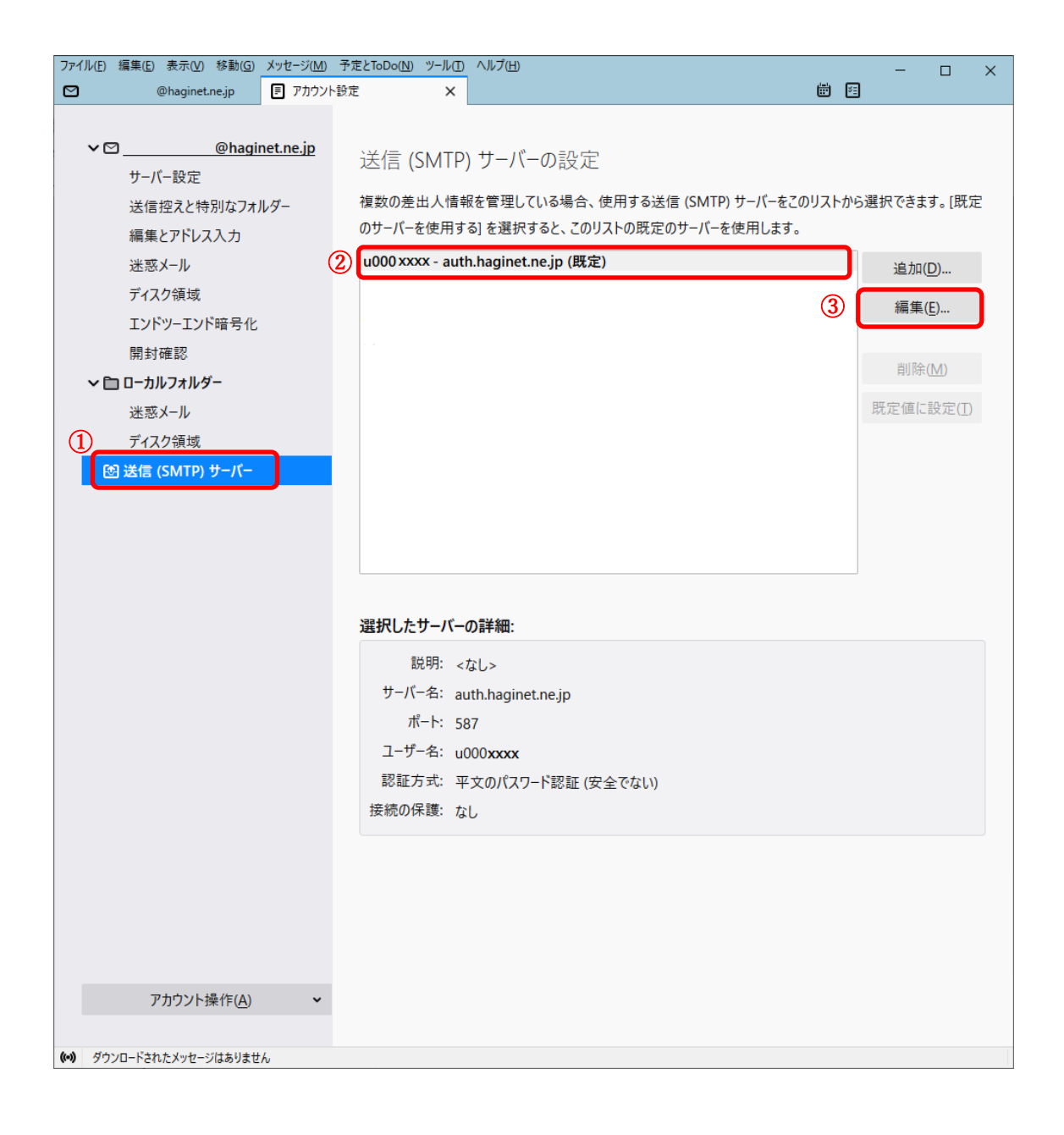

4.送信サーバーの設定を変更します。 ①サーバー名を「auth(smtp).haginet.ne.jp」を「mail.haginet.ne.jp」へ変更 ②接続の保護を「なし」から「STARTTLS」へ変更 ③認証方式を「平文のパスワード認証」から「暗号化されたパスワード認証」へ変更 ④ユーザー名を「u000xxxx」から「ご自身のメールアドレス」へ変更 ⑤ポート番号を「587」へ変更

(「smtp.haginet.ne.jp」で設定されている方はポート番号を「25」から「587」へ)

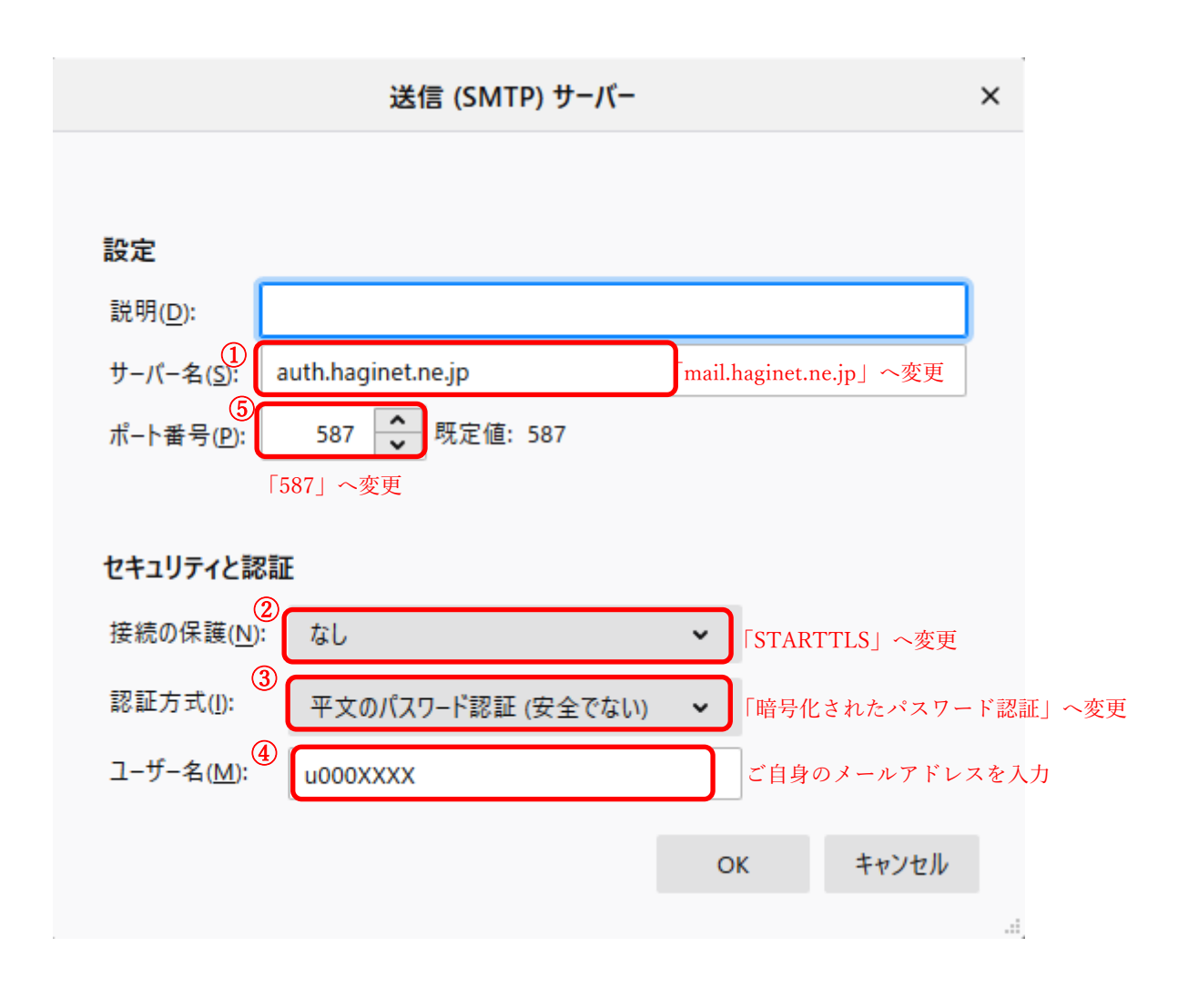